## **ONLINE ATHLETIC CLEARANCE VISIT ATHLETICCLEARANCE.COM** HOME CAMPUS **CHOOSE FLORIDA LOG INTO ACCOUNT New Users** Create an account. Please register with a valid PARENT/GUARDIAN email address as the username and generate a password. **Florida** V Usemame (Ema Password **Return Users** Log into existing account used in previous School Year.  $\overline{\mathbf{2}}$ **SELECT START CLEARANCE HERE** Search **Select** School Year in which student plans to participate.  $\bullet$ ۰ School where student will participate Sport(s). Clearance - Setur Participating in multiple sports? Use Add New Sport button. 3 **COMPLETE ALL REQUIRED FIELDS** Student Information, Parent/Guardian Information, Medical History, Signature Forms, and upload any File(s).  $\qquad \qquad \textcircled{\textcircled{\small{A}}} \quad \textcircled{\small{B}} \quad \textcircled{\small{B}} \quad \textcircled{\small{A}} \quad \textcircled{\small{B}}$  $(\bigcirc$ Student Parent/Guardian Medical Program Information Signatures Files Student Info & Parent Guardian Info If you have previously used Athletic Clearance select Sport student or parent/guardian from the dropdown menu. Most fields will autofill with previous information. Be sure to  $\begin{picture}(150,10) \put(0,0){\line(1,0){10}} \put(15,0){\line(1,0){10}} \put(15,0){\line(1,0){10}} \put(15,0){\line(1,0){10}} \put(15,0){\line(1,0){10}} \put(15,0){\line(1,0){10}} \put(15,0){\line(1,0){10}} \put(15,0){\line(1,0){10}} \put(15,0){\line(1,0){10}} \put(15,0){\line(1,0){10}} \put(15,0){\line(1,0){10}} \put(15,0){\line($ update the fields that are not autofilled. **Files** An Islam<br>
Kaya Dempsey, Reymond Dempsey<br>
Parent Guardian #1 Drag & drop or browse from your computer to add a file. Select Choose Existing File to search for a previously  $\begin{picture}(150,15) \put(0,0){\line(1,0){155}} \put(15,0){\line(1,0){155}} \put(15,0){\line(1,0){155}} \put(15,0){\line(1,0){155}} \put(15,0){\line(1,0){155}} \put(15,0){\line(1,0){155}} \put(15,0){\line(1,0){155}} \put(15,0){\line(1,0){155}} \put(15,0){\line(1,0){155}} \put(15,0){\line(1,0){155}} \put(15,0){\line(1,0){155}}$ uploaded file. **CLICK SUBMIT COMPLETED** Occur Existing File **APPLICATION**  $\triangle$ 4 **CONFIRMATION MESSAGE** Your clearance is ready for review by your school once you have reached the CONFIRMATION MESSAGE page. THE STUDENT IS NOT CLEARED YET! THE SCHOOL MUST REVIEW AND CLEAR THE STUDENT. AN EMAIL NOTIFICATION WILL BE SENT ONCE THE SCHOOL HAS REVIEWED AND CLEARED THE STUDENT FOR PARTICIPATION. **CONTACT HOME CAMPUS**

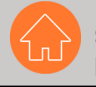

SUPPORT@HOMECAMPUS.COM **HOMECAMPUS.COM** 

## **OUESTIONS?**

USE THE HELP ICON AT THE BOTTOM **RIGHT SCREEN FOR ASSISTANCE!** 

**② Help**